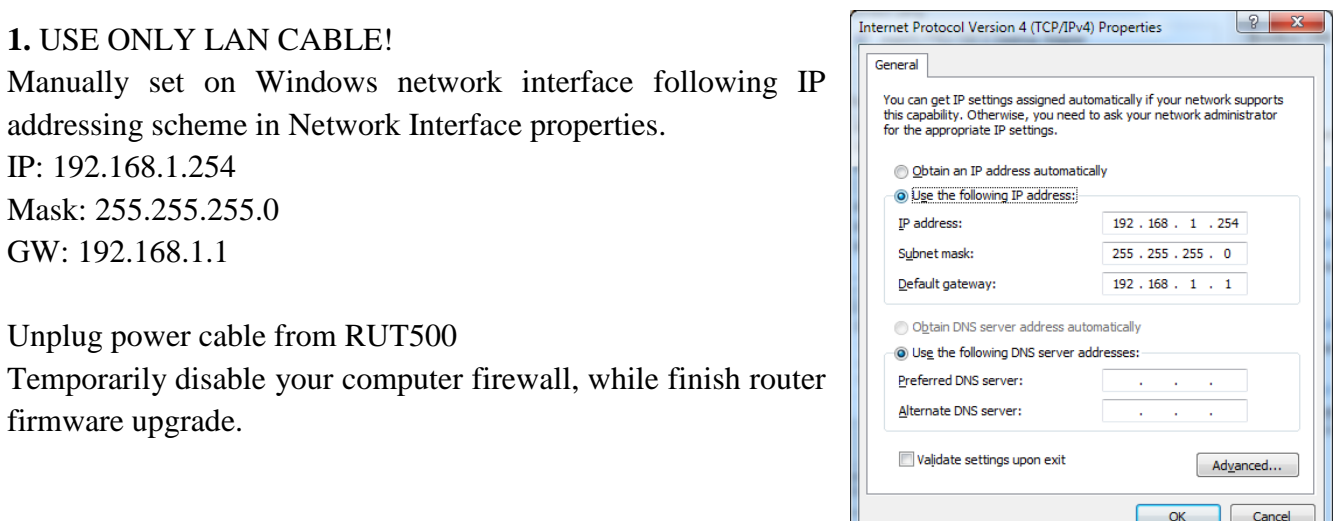

**2.** Launch TFTP server -> "tftpd32.exe" file. You can download this software from: [http://tftpd32.jounin.net/tftpd32\\_download.html](http://tftpd32.jounin.net/tftpd32_download.html)

**3.** Point to directory where is *fwupdate.bin* file.

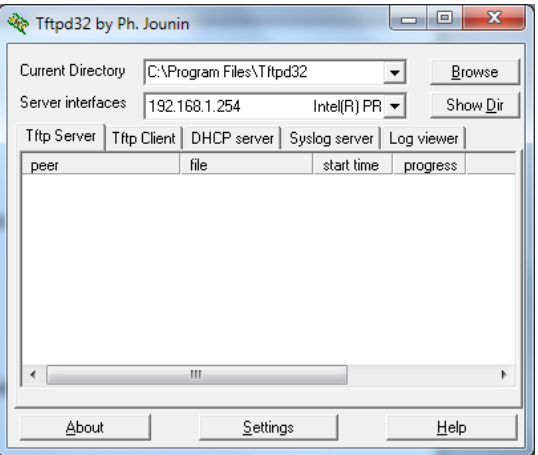

**4.** Press and hold RST button on RUT500 panel. While holding reset button pressed, plug power cable to RUT500.

**5**. In TFTP server you will see uploading progress, in RUT500 LAN LED will be blinking. HOLD RST button during that time!

**6.** When LAN LED stops blinking and you will see in TFTP that uploading firmware process has ended, you do not hold RST button anymore.

When LAN LED stops blinking, wait 10-15 minutes to flash firmware. **DO NOT POWER OFF RUT500 DURING THAT TIME!!!**

**7.** Set address back to Automatic on Network interface, wait 1-2 minutes, connect to RUT500 via default 192.168.1.1